# **GTTLIIP**

# **INTERFACE SMARTPHONE pour SYSTEME GT**

# **MANUEL D'INSTALLATION**

# **CONTENU DE L'EMBALLAGE**

Contenu de l'emballage :

- 1. Manuel d'installation
- 2. Manuel d'utilisation
- 3. Boîtier GTTLIIP
- 4. Alimentation
- 5. Mise en service rapide

## **INSTALLATION**

#### Emplacements de montage

L'interface GTTLIIP peut-être :

- posée sur un meuble ou
- fixée au mur : pour cela, il faut la fixer par 2 vis et chevilles (non fournies).

Installer l'interface GTTLIIP loin de toute source de chaleur et d'humidité.

# **MONTAGE**

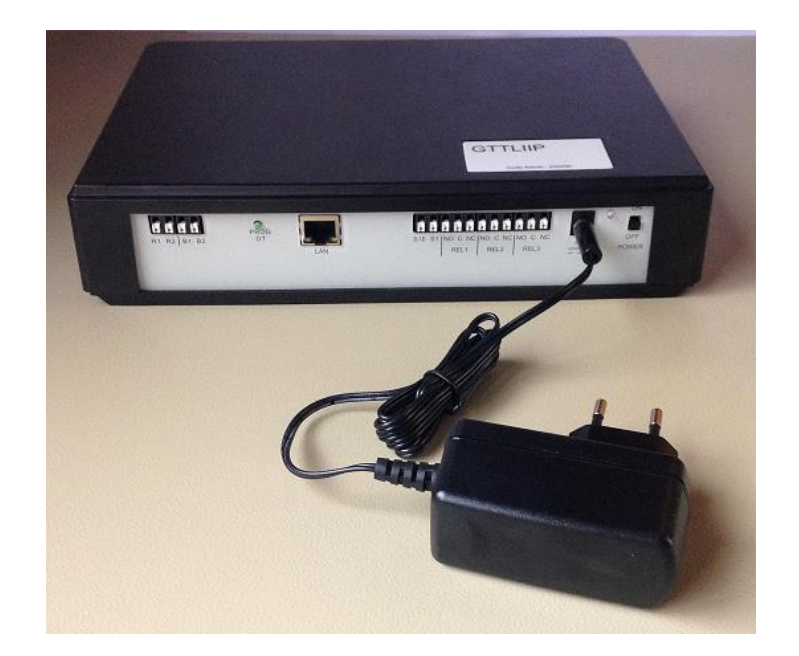

# **DESIGNATIONS**

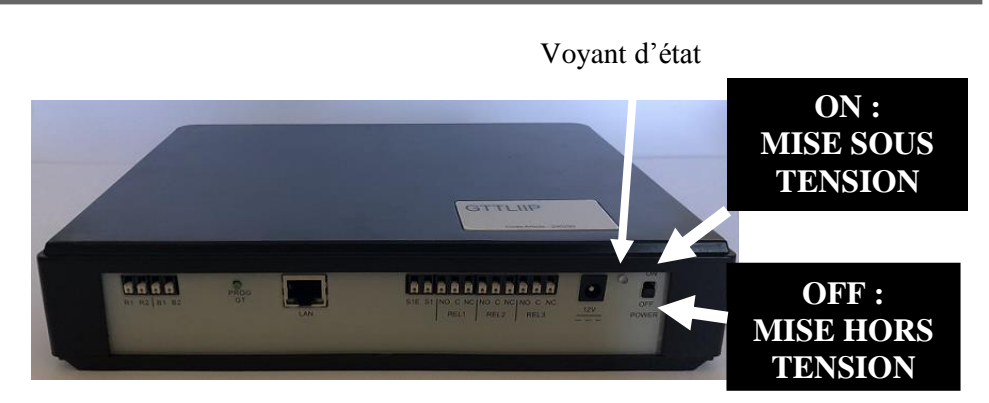

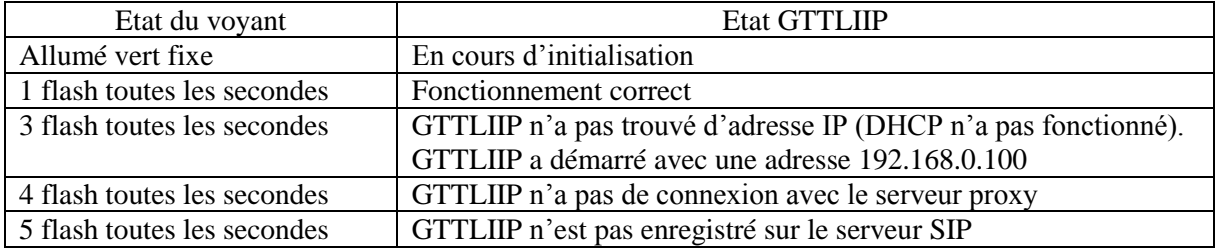

#### Méthode de câblage, Longueur de câblage

#### **1 - Câblage GTTLIIP**

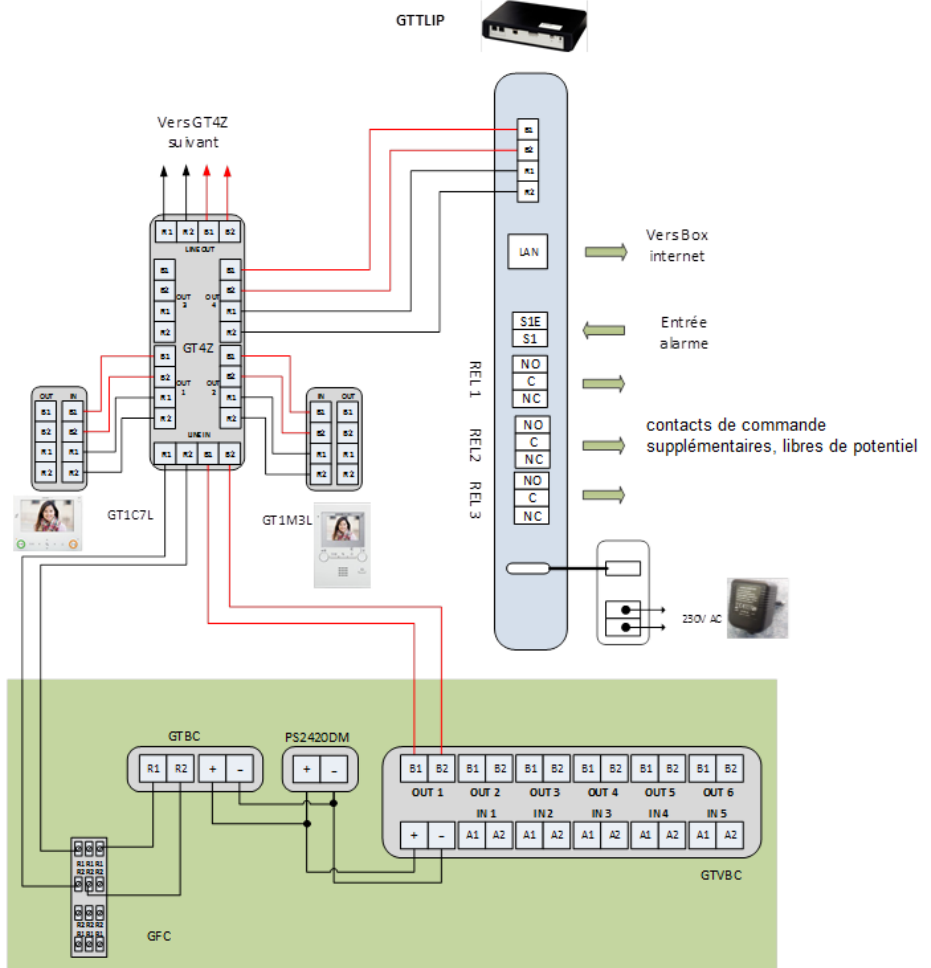

#### **Connexions:**

- **LAN**: prise Ethernet,
- **Alimentation :**

 **•**alimentation externe 12VCC +/- 10% linéaire régulée: Fiche 12V •consommation: 380mA en fonctionnement, installée à moins de 3 mètres du GTTLIIP).

- **Raccordement au bus** sur le bornier :
	- R1-R2 : bus audio,
	- B1-B2 : bus vidéo.
- **3 relais GTTLIIP** (borniers REL1, REL2 et REL3 :
	- normalement ouvert (NO) en NO,
	- commun en C,
	- normalement fermé (NF) en NC.

Pouvoir de coupure de 2A sous 12VDC ou 1A sous 24VDC. Tension maximale: 24VDC.

- **Fonction alarme**.
	- raccordement du contact normalement ouvert, libre de potentiel en S1 et S1E.

#### **2 – Raccordement**

#### **2.1- Derrière la boxe ou le modem/routeur (Bbox, modem Telenet, …)**

Raccordez le GTTLIIP directement à la box ou au modem/routeur avec le câble Ethernet non fourni.

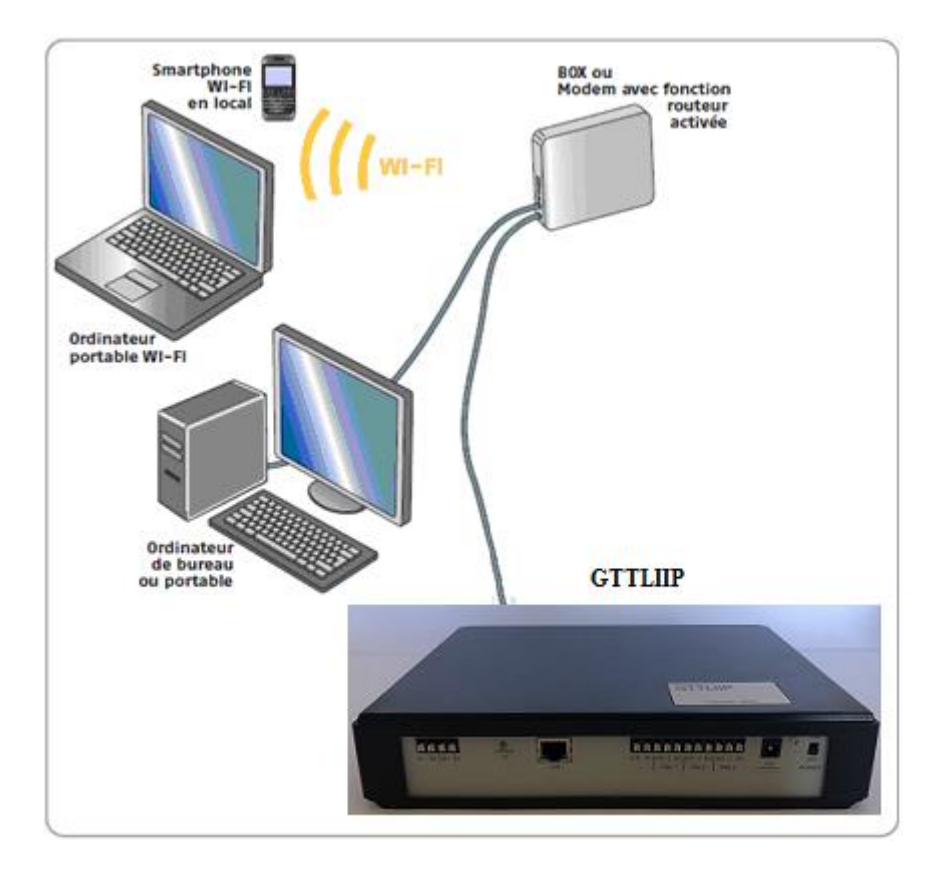

S'il n y a qu'une porte LAN Ethernet disponible sur votre modem/routeur vous devrez ajouter un Switch 10/100Mbits.

**ATTENTION ! le switch ajouté n'offre pas la fonctionnalité DACP/routeur !**

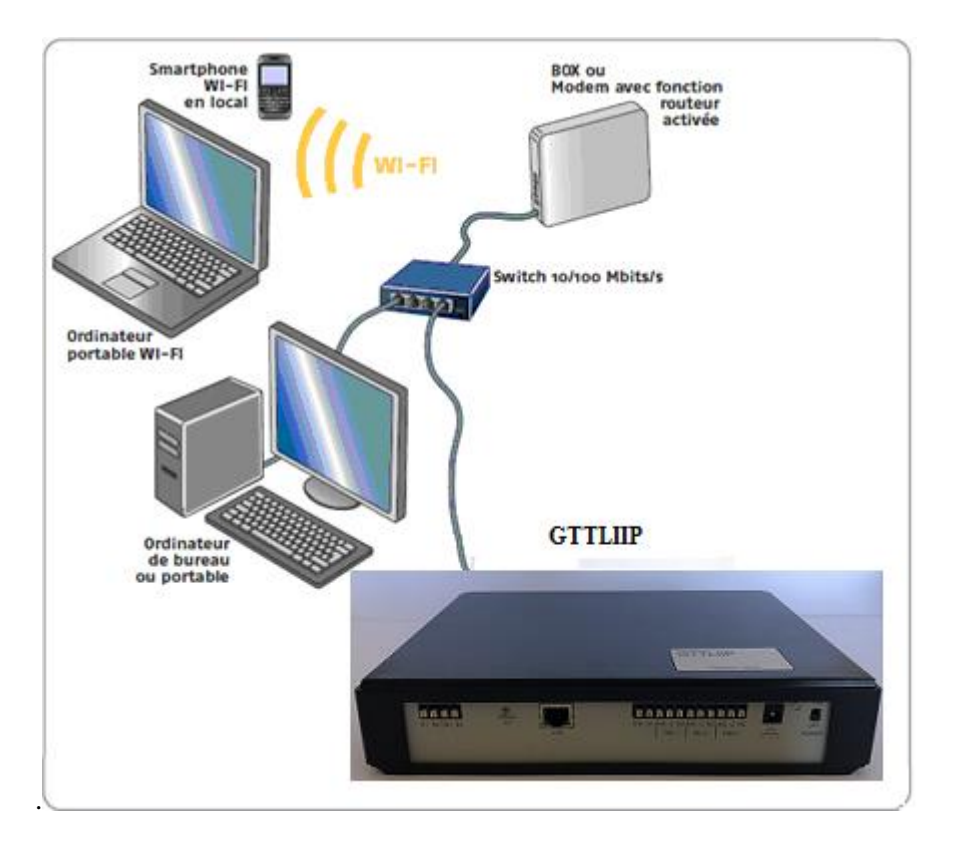

#### **2.2- Modem sans fonction routeur :**

Ajouter un Routeur Ethernet 10/100 Mbits/s muni de plusieurs portes LAN à votre installation.

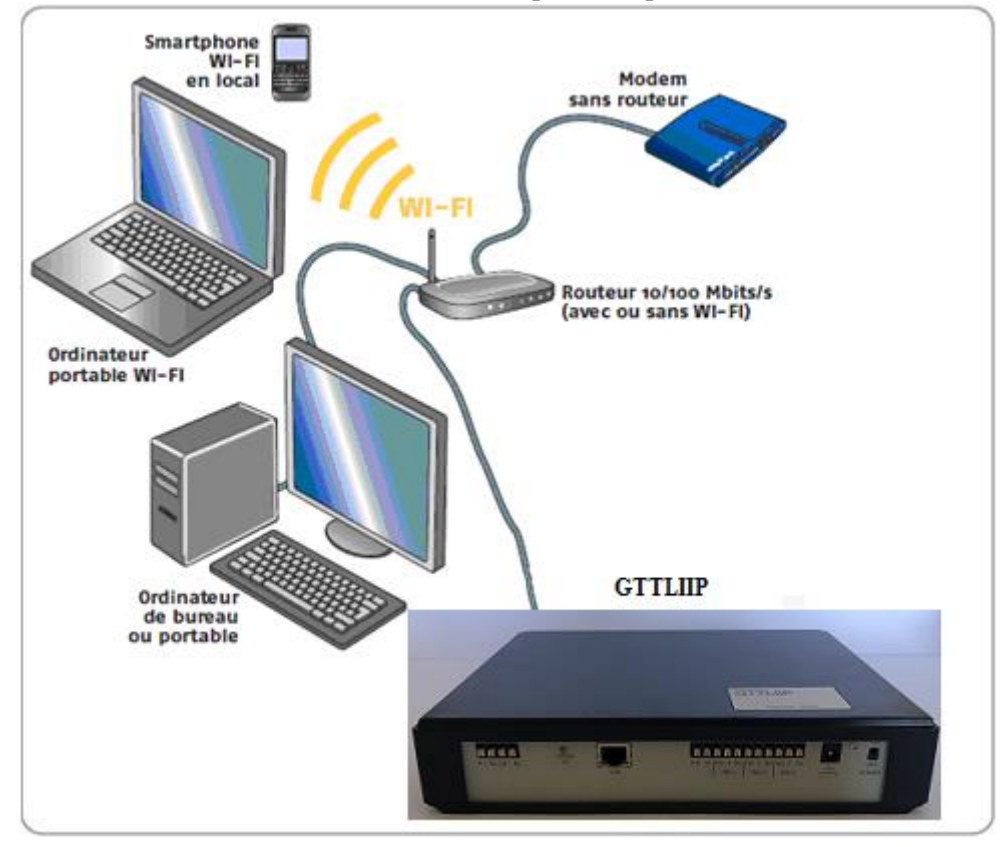

#### **2.3 Paramétrage de l'interface GTTLIIP sur un système GT :**

**Étape 1 :** Assurez-vous que tous les postes sont câblés correctement, mettez ensuite votre système et l'interface sous tension.

**Étape 2 :** Mettez la platine de rue en mode programmation (voir manuel resp.)

**Étape 3 :** Faites une petite impulsion sur le bouton GT PROG de l'interface pour faire la connexion avec votre platine de rue.

**Étape 4 :** Retournez à votre platine de rue, puis faites défiler jusqu'au numéro de poste à programmer ou entrez manuellement le numéro par le clavier. Lorsque le numéro du poste résident s'affiche ainsi

que son nom, faites une impulsion sur le bouton $\bigcirc$  (carillon), ou bien sur le bouton-poussoir en question s'il s'agit d'une platine de rue avec des boutons-poussoirs individuels, pour attribuer l'adresse à votre interface qui est active. Un bip court sera émis.

#### Attention : si vous restez appuyer sur le bouton  $\bigotimes$  carillon, un bip long sera émis et votre **interface ne sera pas programmée.**

**numéro. (Bip long) Étape 5 :** Retournez à votre interface, appuyez à nouveau sur le bouton GT PROG pour déconnecter.

**Étape 6 :** Quittez le mode programmation de la platine de rue (voir manuel resp.)

**Étape 7 :** Répétez les étapes 2 à 5 pour les autres platines de rue/interfaces.

#### **2.4 Connexion de l'interface GTTLIIP avec le serveur AIPHONE :**

Après avoir branché l'interface GTTLIIP, elle se connectera avec le serveur. Après environ 30 secondes votre GTTLIIP sera enregistrée sur le serveur et la LED d'état clignotera vert/orange toutes les secondes. Votre interface est opérationnelle.

Activez votre application Smartphone. Lorsque votre Smartphone sera enregistré sur le serveur, vous pourrez utiliser votre système.

#### **3 – Paramétrage des Smartphones:**

- 1- Installer l'application '**AiphoneGT**' soit :
	- a. avec l'application « Barcode Scanner » (scannez le code QR inclus), le Smartphone se rend directement sur le store correspondant (Android ou IOS).
	- b. Sans l'application, en vous rendant sur le store pour chercher l'application « **AiphoneGT** »

2- Ouvrir le logiciel

L'écran assistant automatique s'ouvre.

3- Assistant (entrée automatique) Appuyez sur le bouton caméra et scannez le code QR inclus pour configurer automatiquement l'application.

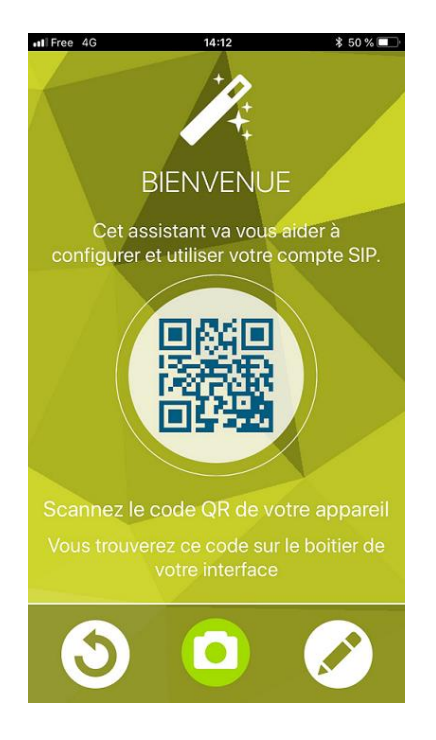

4- Entrée manuelle

Saisissez les données incluses (nom d'utilisateur, mot de passe et domaine). Cliquez ensuite sur 'Appliquer'

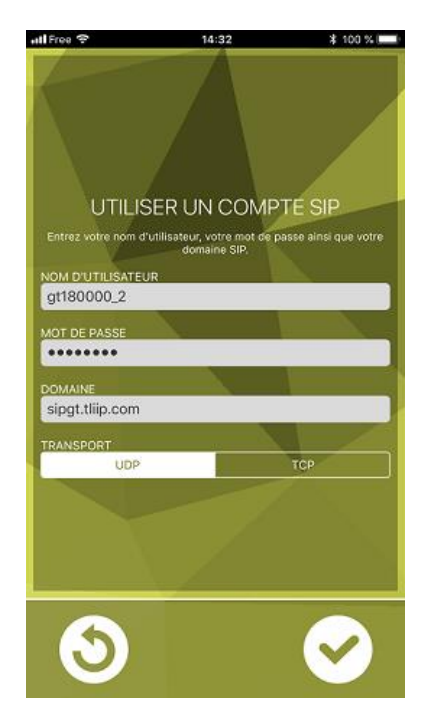

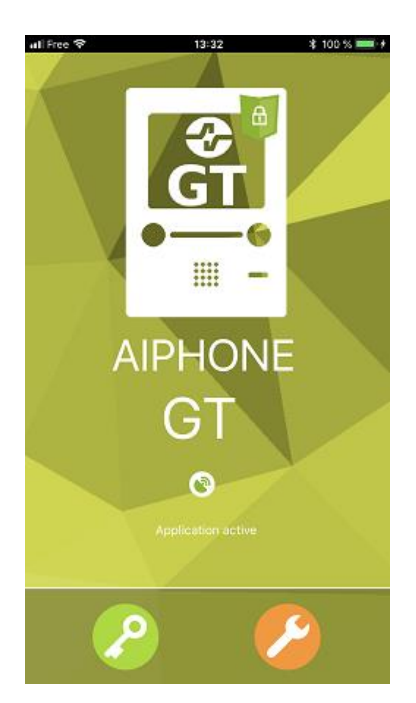

Quand l'icône devient verte votre application est opérationnelle. Vous pouvez générer un appel en appuyant sur le bouton d'appel de votre platine.

#### **4 – Paramétrage avancé du GTTLIIP:**

Permet d'indiquer une ou plusieurs adresses mail afin de recevoir des photos suite à un appel de la platine de rue.

Permet le réglage des paramètres liés aux relais et aux appels.

Lancez votre navigateur Internet (Internet Explorer, FireFox, …) et dans le champ d'adresse du navigateur, entrez 'http://gt.tliip.com'. Le PC va se connecter sur le proxy, la fenêtre suivante s'affiche :

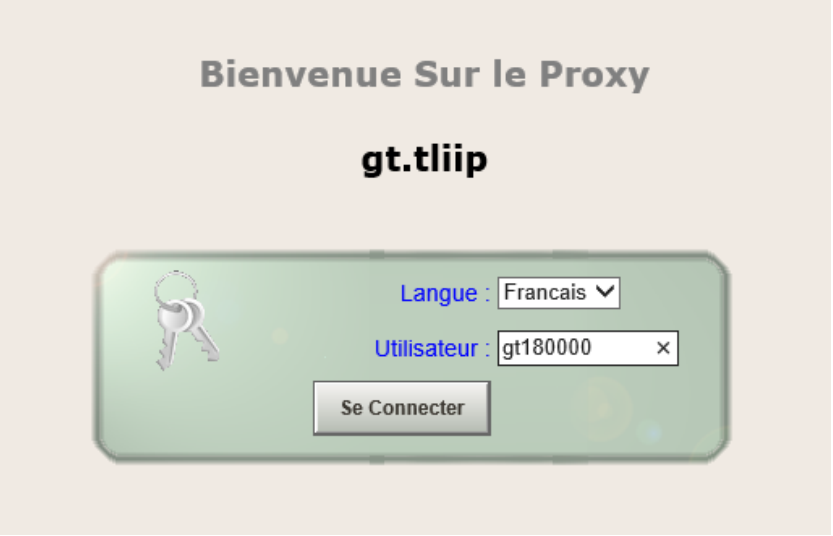

Il faut entrer le numéro de série de l'appareil (GT------,qui se trouve à l'arrière de l'appareil) dans le champ 'Utilisateur' et cliquer sur le bouton 'Se connecter'.

La fenêtre de connexion suivante s'affiche :

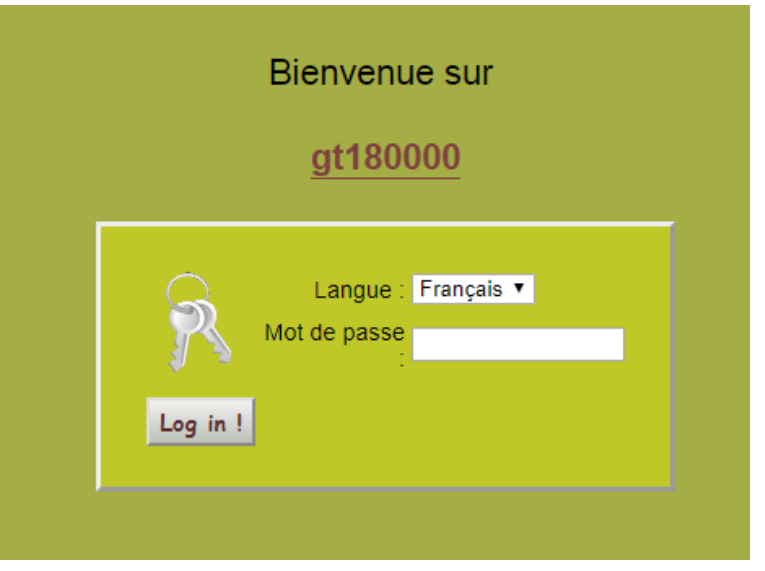

Entrez le mot de passe du GTTLIIP, spécifié sur la feuille de mise en service rapide jointe au GTTLIIP.

L'écran d'accueil du GTTLIIP apparaît :

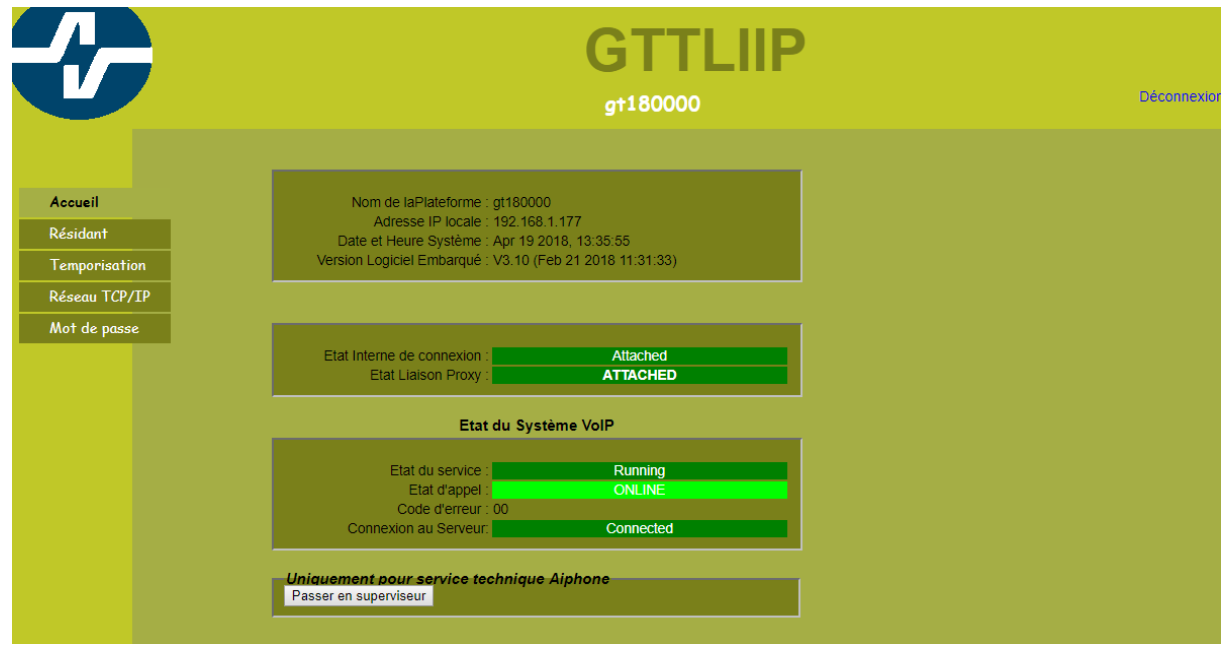

L'écran nous donne des informations sur l'état des connexions.

#### **4.1-Programmation des adresses E-mail (Cliquez sur 'Résident')**

**Modifier Résidant** gt180000 Nom<sup>\*</sup> Téléphone : Adresse VoIP SIP<br>principale gt180000\_1@sipgt.tliip.com (user@domaine.com) \* 1ère Adresse Mail  $\Box$  Toujours (user@domaine.com) 2nde Adresse VoIP SIP gt180000\_2@sipgt.tliip.com (user@domaine.com) 2nde Adresse Mail  $\Box$  Toujours (user@domaine.com)\* 3ème Adresse VoIP SIP gt180000\_3@sipgt.tliip.com (user@domaine.com) 3ème Adresse Mail  $\Box$  Toujours (user@domaine.com)\* \* = Champs Obligatoires Annuler Appliquer

Pour rentrer une adresse E-mail afin de recevoir des photos lors d'un appel, cliquez sur 'Résident'.

Si vous cochez 'Toujours' un mail sera envoyé à chaque appel.

Si vous ne cochez pas 'Toujours' un mail sera envoyé uniquement quand votre smartphone n'aura pas de connexion avec le réseau GSM.

Cliquez sur 'Appliquer' afin de valider vos modifications.

Pour modifier les paramètres d'exploitation du GTTLIIP, cliquez sur 'Temporisation'.

#### **Configuration de l'Installation** Accès #1 Temporisation Fin Com. après contact  $5 \leftarrow$  secs Fin Com. après contact + 5 sec. Option #1 Temporisation Fin Com. après contact  $5 \leftarrow$  secs Fin Com. après contact + 5 sec. Option #2 Temporisation Fin Com. après contact  $5 +$ secs Fin Com. après contact + 5 sec. Option #3 Temporisation Fin Com. après contact  $5 \leftarrow$  secs Fin Com. après contact + 5 sec. **Emission appels** Temps avant appel  $\begin{array}{|c|c|c|c|}\hline \rule{0pt}{1ex}\rule{0pt}{1ex} & \rule{0pt}{1ex}\rule{0pt}{1ex}\rule{0pt}{1ex}\rule{0pt}{1ex}\quad \rule{0pt}{2ex}\quad \rule{0pt}{1ex}\quad \rule{0pt}{2ex}\quad \rule{2pt}{2ex}\quad \rule{2pt}{2ex}\quad \rule{2pt}{2ex}\quad \rule{2pt}{2ex}\quad \rule{2pt}{2ex}\quad \rule{2pt}{2ex}\quad \rule{2pt}{2ex}\quad \rule{2pt}{2ex}\quad \rule{2pt}{2ex}\quad \rule{2pt}{2ex}\quad \rule{2pt}{2ex}\quad \rule{2pt}{2ex}\quad \$ Appliquer

#### **4.2-Programmation des paramètres d'exploitation (Cliquez sur Temporisation)**

Cette page permet le réglage des paramètres liés aux relais et aux appels.

Lorsque l'utilisateur valide l'option 'Fin de comm. après contact', la communication sera coupée après la commande d'ouverture de porte. Si l'option 'Fin de comm. après contact + 5 sec', la communication se terminera 5s après la commande d'ouverture de porte.

## PRECAUTIONS TECHNIQUES

- Température de fonctionnement : entre 0°C et 40°C.
- Nettoyage : Nettoyer l'appareil à l'aide d'un chiffon doux imprégné d'un détergent ménager neutre. Ne pas utiliser de détergent ou de chiffon abrasif.

### **SPECIFICATIONS**

- Dimensions : 240 x 180 x 55 (h) mm.
- Poids : 0,600 kg

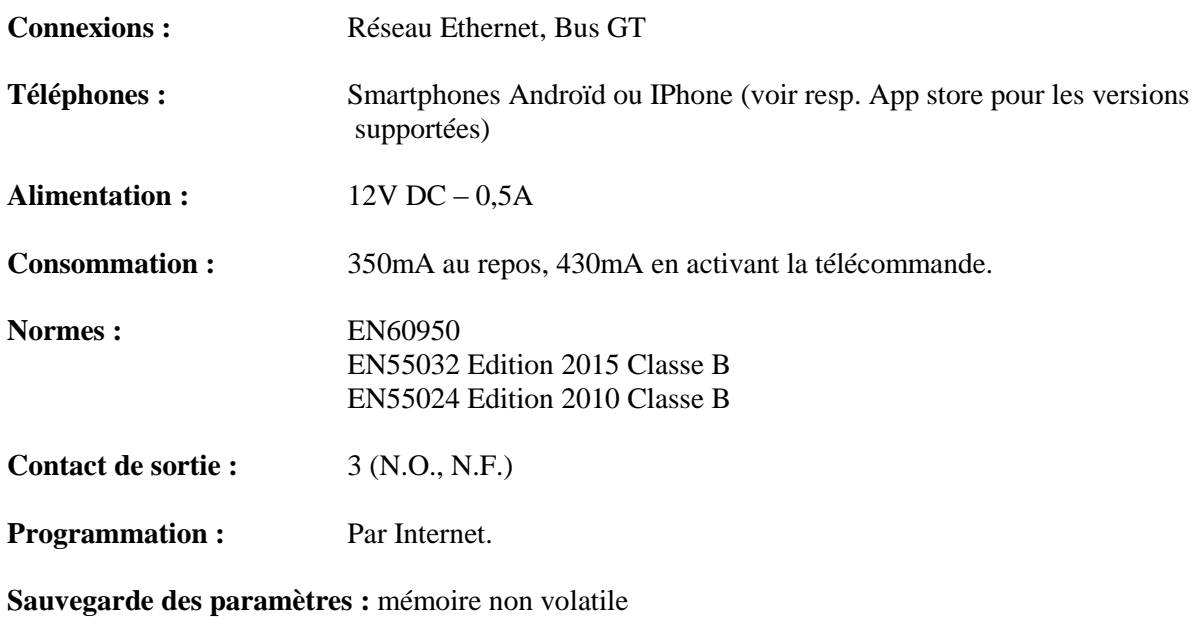

**Présentation :** Boîtier ABS

#### **DECLARATION DE NIVEAU DE SECURITE**

- **- Alimentation (repérée + - 12 VDC) :** TBTS (selon la norme EN 60950) 12 Volts DC par connexion au bloc alimentation 220 Volts / 12 Volts homologué CE (selon la norme EN 60950) fourni.
- **- Connexion réseau (repéré LAN) :** destinée à être reliée au réseau Ethernet soumis à des tensions de type TBTS (selon la norme EN 60950).
- **- Raccordement GT repéré R1-R2 (audio) et B1-B2 (vidéo) :** destiné à être relié à l'équipement GT (tensions de type TBTS selon la norme EN 60950).
- **- Sorties contact sec (repérée NO C NC) :** 3 fils de télécommande (tensions de type TBTS selon la norme EN60950) par contact. Trois contacts disponibles.

#### **SIGNIFICATION DES SYMBOLES**

: le produit répond aux exigences essentielles de sécurité fixées par les directives européennes

: l'appareil ne doit pas être jeté avec les ordures car contenant des produits toxiques ou des éléments recyclables

l'appareil ne doit être utilisé qu'en intérieur.

 $\equiv$  : tension continue.